# Training Record Availability

Training record availability can be managed using several methods. Select a method below to learn more.

### Set an Expiry Date

See Create a Training Record.

An email notification may be enabled to alert users of an upcoming training record expiry.

Expiries are colour coded, based on their active status in the system.

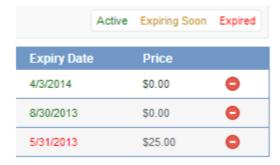

- Active (green): Expiry is greater than 60 days from today
- Expiring Soon (yellow): Expiry is less than 60 days from today
- Expired (red): Expiry is date is after today

# Delete Individual Training Records

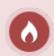

Deletion permanently removes the record from the system, including associated attachment and reports.

Permanently delete one or more training records from an individual's profile.

- 1. Navigate to the User Accounts page.
- 2. Select an account name to open the individual's profile.
- 3. Select **Supplemental Training** from the Sections menu on the right. If you can't see the menu, show the Tool Panel .

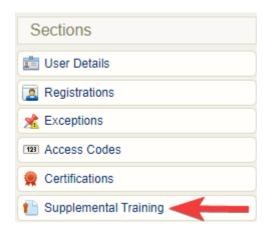

4. Select the delete icon for the appropriate training record.

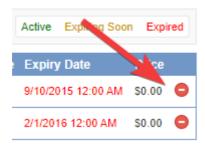

## Delete Multiple Training Records

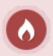

Deletion permanently removes the records from the system, including associated attachments and reports.

- 1. Navigate to the Supplemental Training page.
- 2. Optionally use Filter and Save Searches.
- 3. Select one or more records.

4. Choose **Delete Selected** from the Options menu. If you cannot see the menu, show the Tool

#### Panel

•

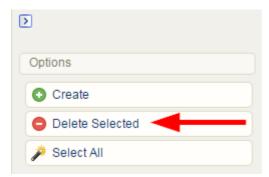

5. Confirm the deletion.